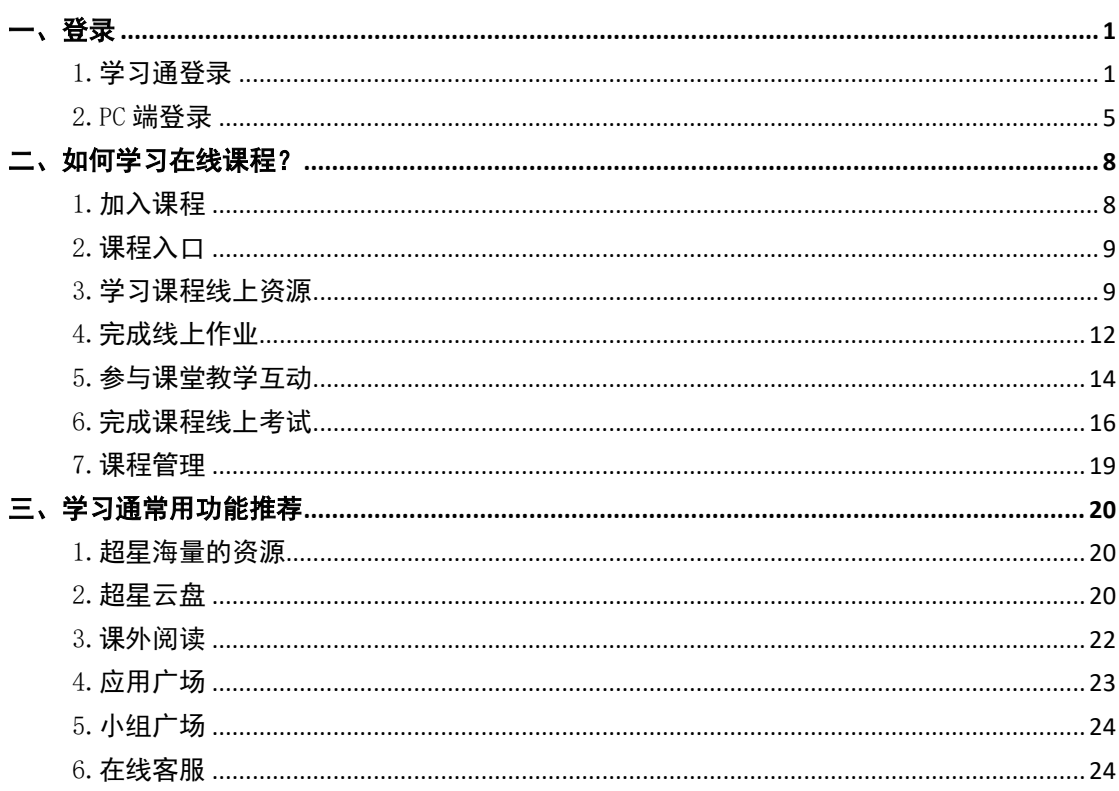

目录

# 一、登录

### <span id="page-1-0"></span>1.学习通登录

#### (**1**)下载安装超星学习通

目前,超星学习通支持 Android 和 iOS 两大移动操作系统。下载安装超星学 习通前,请确定您的设备符合系统要求。

可以通过以下途径下载安装超星学习通:

1) 扫描下面的二维码, 转到对应链接下载 App 并安装 (如用微信扫描二维码请 选择在浏览器打开)。

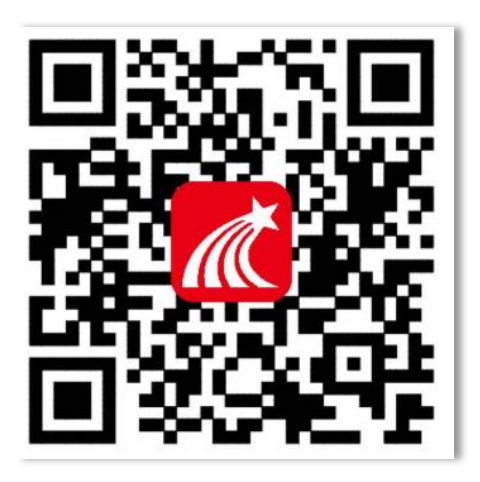

2) 移动设备浏览器访问链接: <http://app.chaoxing.com/>, 下载并安装 App。

3) 应用市场搜索"学习通", 下载并安装。

#### (**2**)注册登录超星学习通

1)注册

打开安装好的学习通 App,可以看到如下图左的应用首页,点击【新用户注 册】,进入如下图的界面,输入手机号→获取验证码→输入验证码→设置登录的 密码→点击下一步。

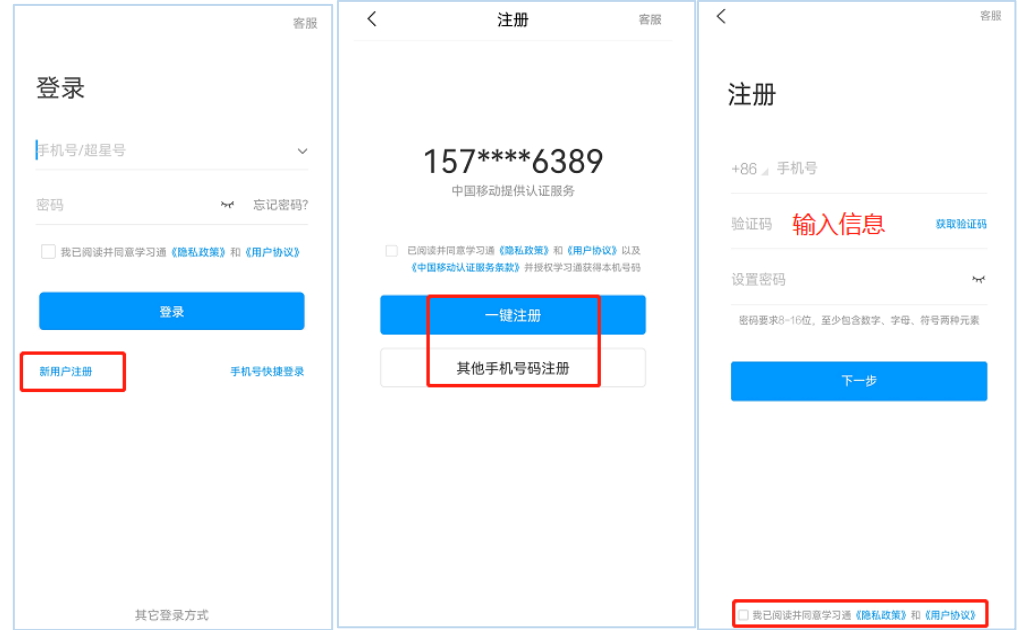

2)绑定单位信息

点击下一步后,输入单位 UC 码绑定单位 (单位 UC 码: 858)→输入自己的 账号和正确姓名进行单位验证。

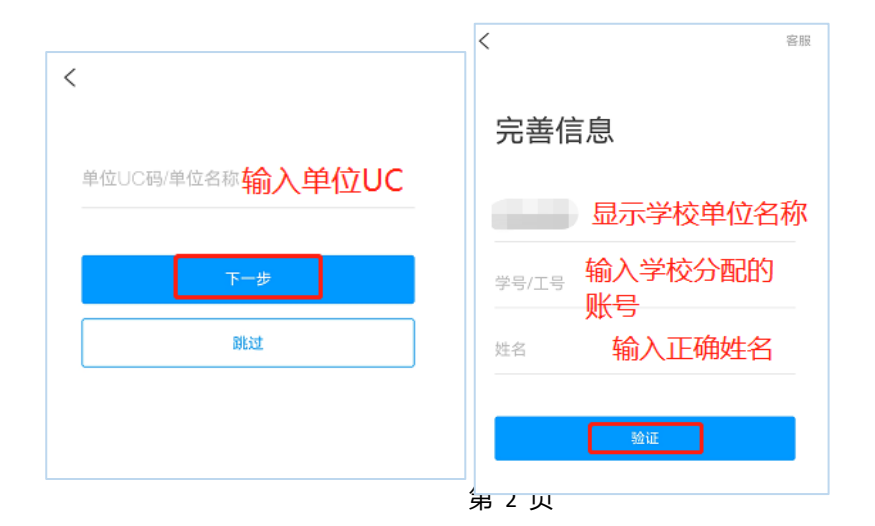

### 3)查看自己绑定的单位信息

点击最下方的【我】→点击【头像】→查看【绑定单位】是否显示正确单位 信息。

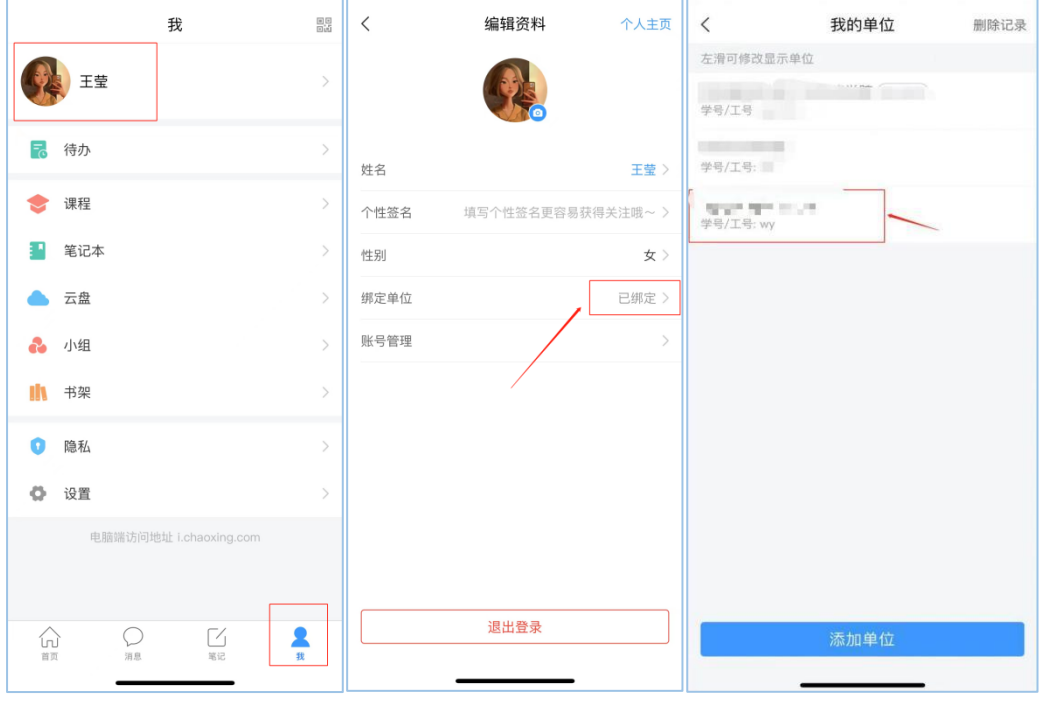

若是不显示则点击进入添加单位信息, 输入单位 UC 码<mark>(单位 UC 码: 858)</mark>

进行单位认证。

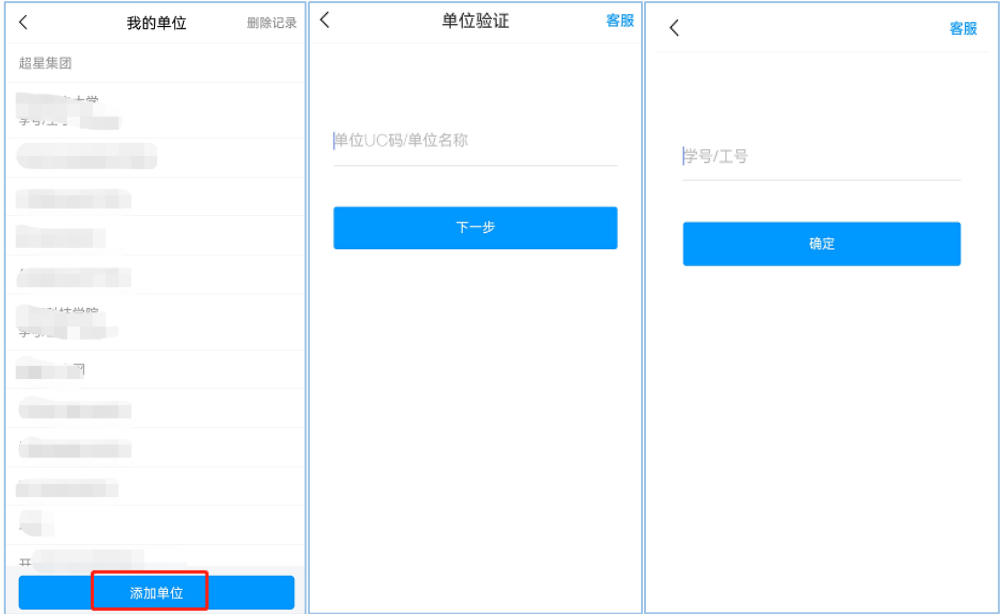

第一个单位显示非本人单位时,可在正确单位信息左滑将正确单位设为默认 单位(下左图)。若是输入单位账号系统显示如下画面,请检查单位 UC 码和工 号是否正确,如若正确,请联系学校录入账号信息完成绑定(下右图)。

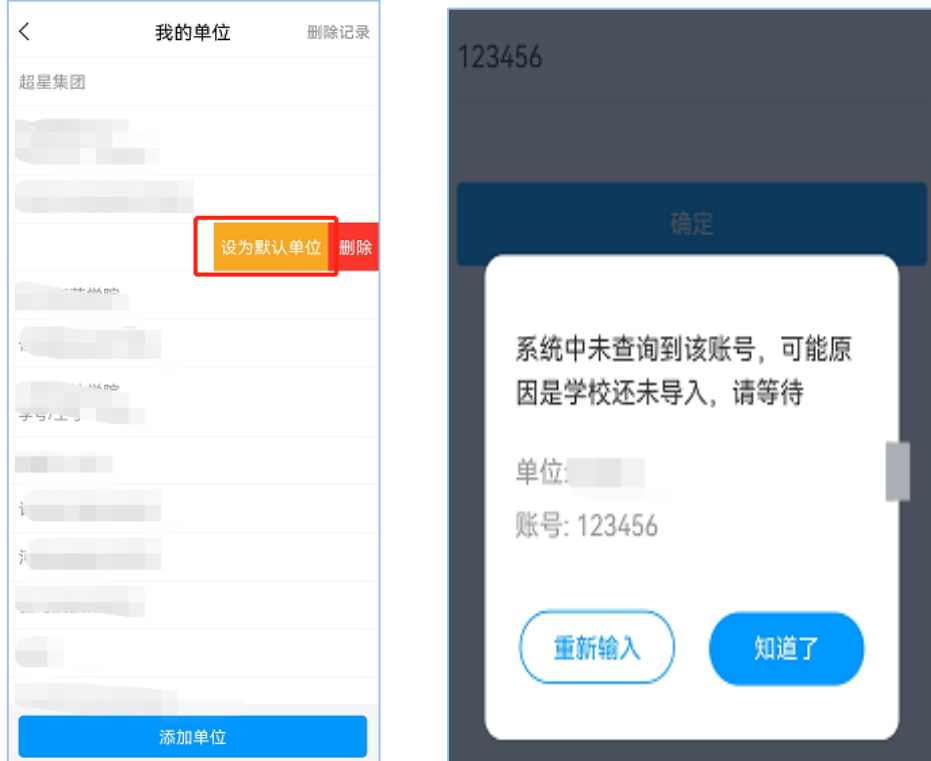

<span id="page-5-0"></span>2.PC 端登录

### (**1**)输入网址

打开浏览器(火狐或者谷歌浏览器运行更流畅),输入本院校网络教学平台网 址:xpu.fy.chaoxing.com。如下图所示:

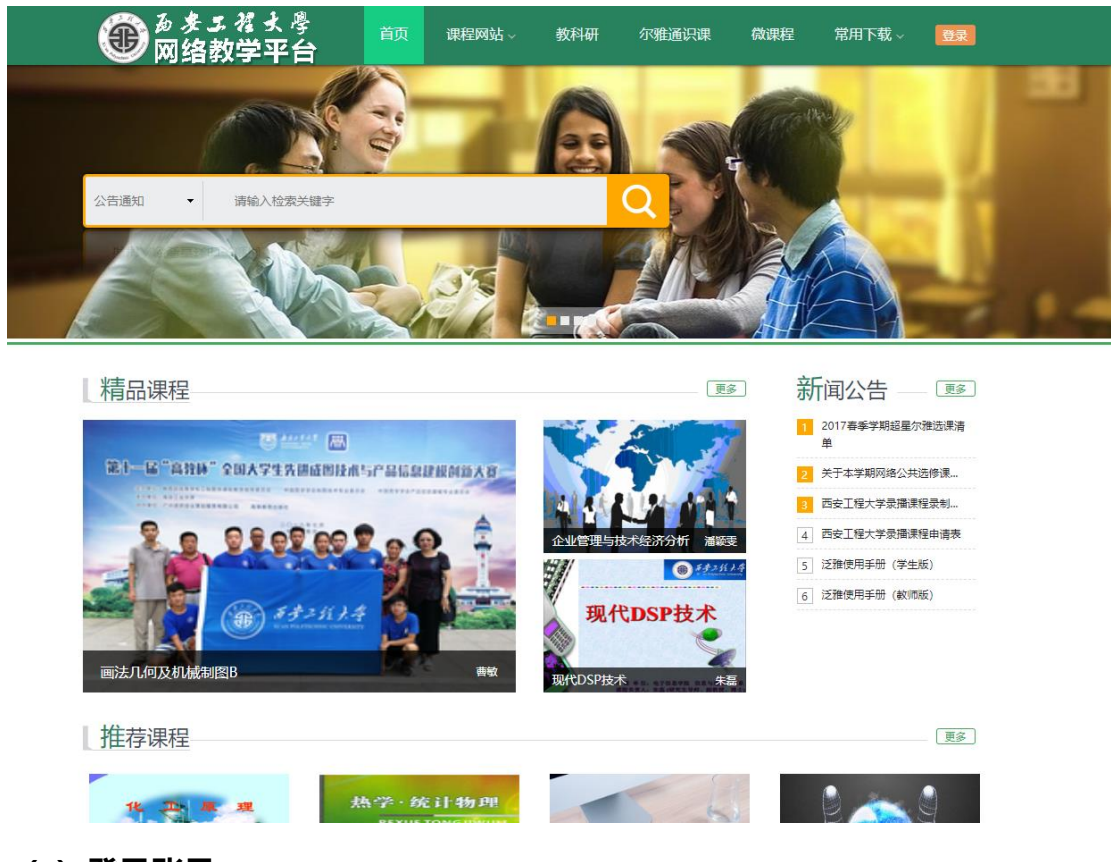

- (**2**)登录账号
- 1) 用户注册

点击网站上的"登录"按钮,进入登录界面。点击"新用户注册",按照提 示完成绑定操作。

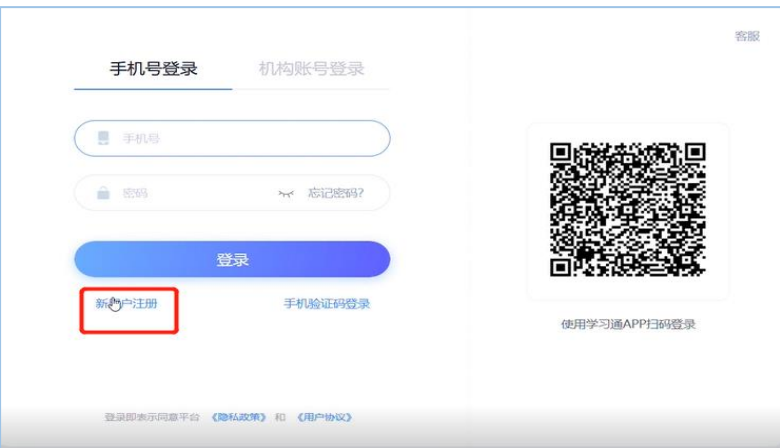

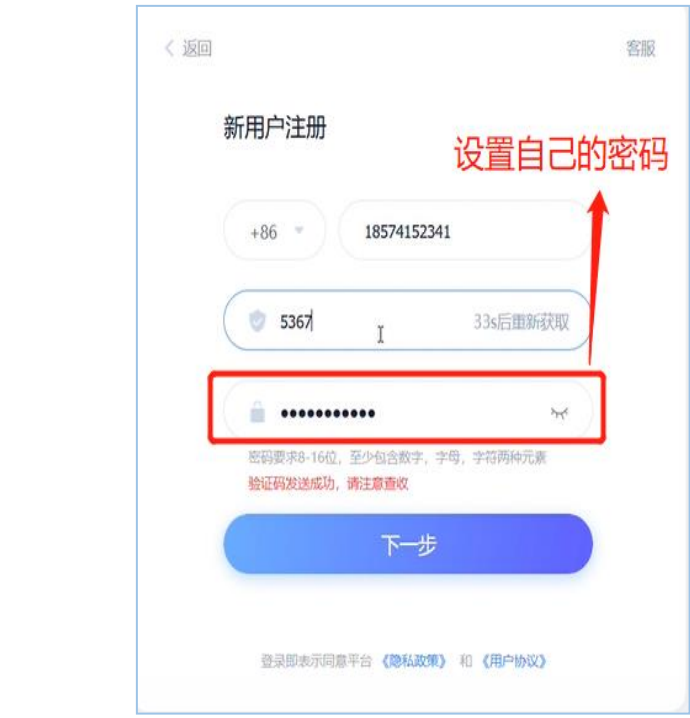

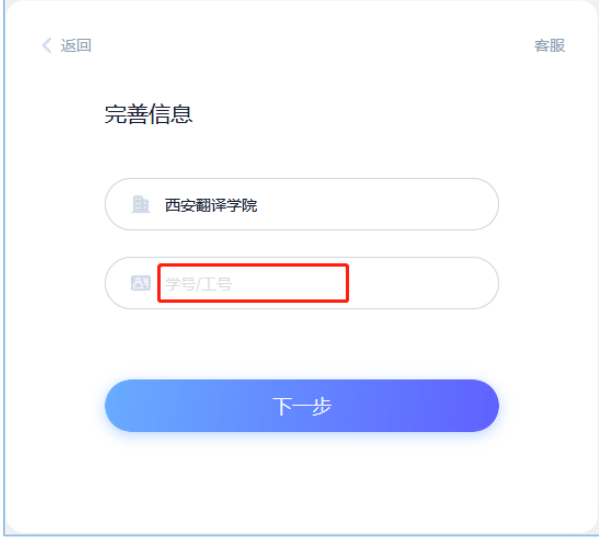

2)用户登录

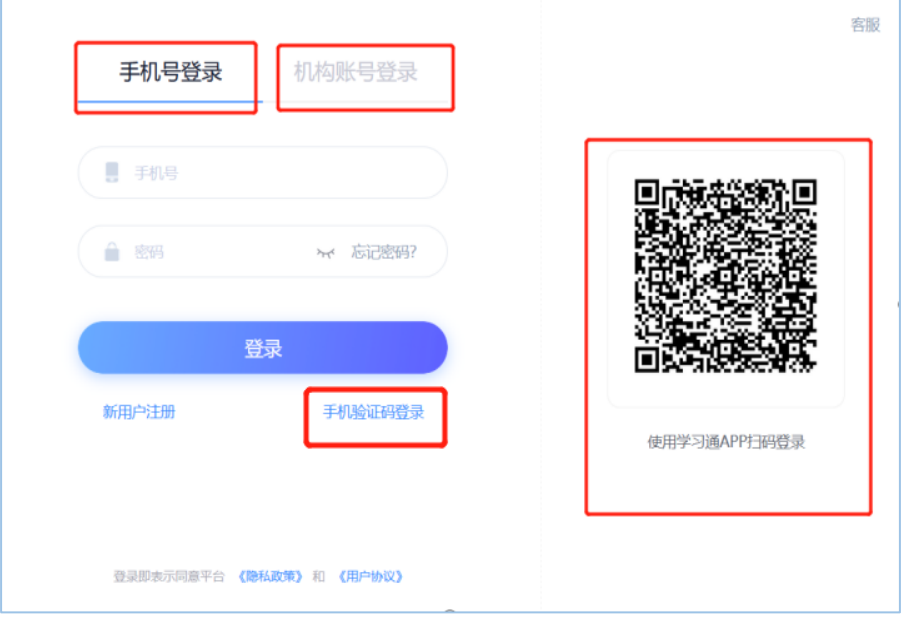

进入登录页面。可以通过手机号、手机验证码、机构账号、学习通扫码登录。

# <span id="page-8-0"></span>二、如何学习在线课程?

学习采取任务点驱动式学习,在线可以完成课程的内容学习、师生互动、作 业、考试、资料的扩展学习、讨论等。在首页显示我的课程,采用任务点驱动式 学习。

# <span id="page-8-1"></span>1.加入课程

加入课程学习有两种方式:

方式一:学习通首页点击右上角"邀请码"图标可以扫码或输入邀请码加入 对应班级。

方式二:授课教师直接把学生加入班级里,学生这边不用加入,可以直接通 过课程入口,学习课程。

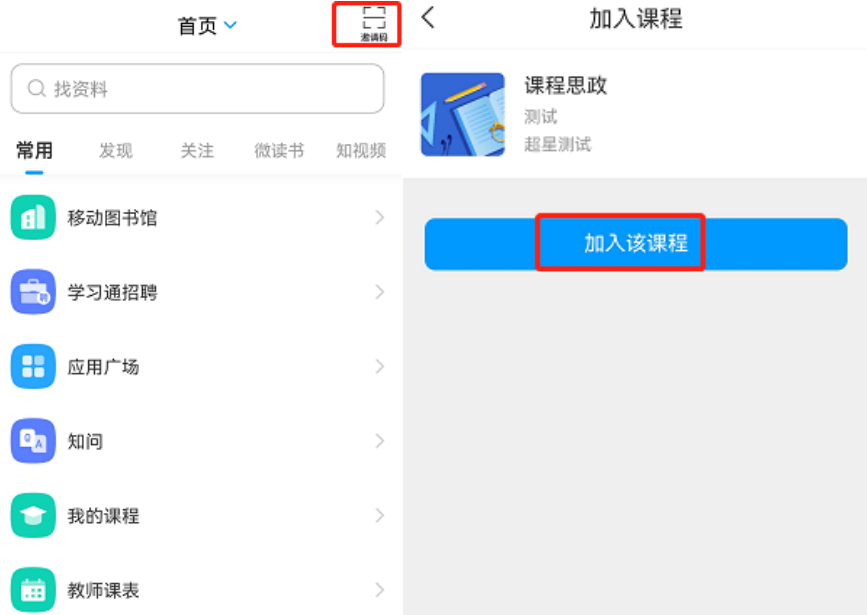

### <span id="page-9-0"></span>2.课程入口

学习通 APP 提供两个课程入口,学生可以直接进入课程页面。在【首页】— —【我的课程】,或者【我】点击【课程】,您就能看到您的课程列表。若两个 课程信息完全一致的课程,课程上标有"教"字的是您作为助教的课程,不带教 字的是学习的课程。

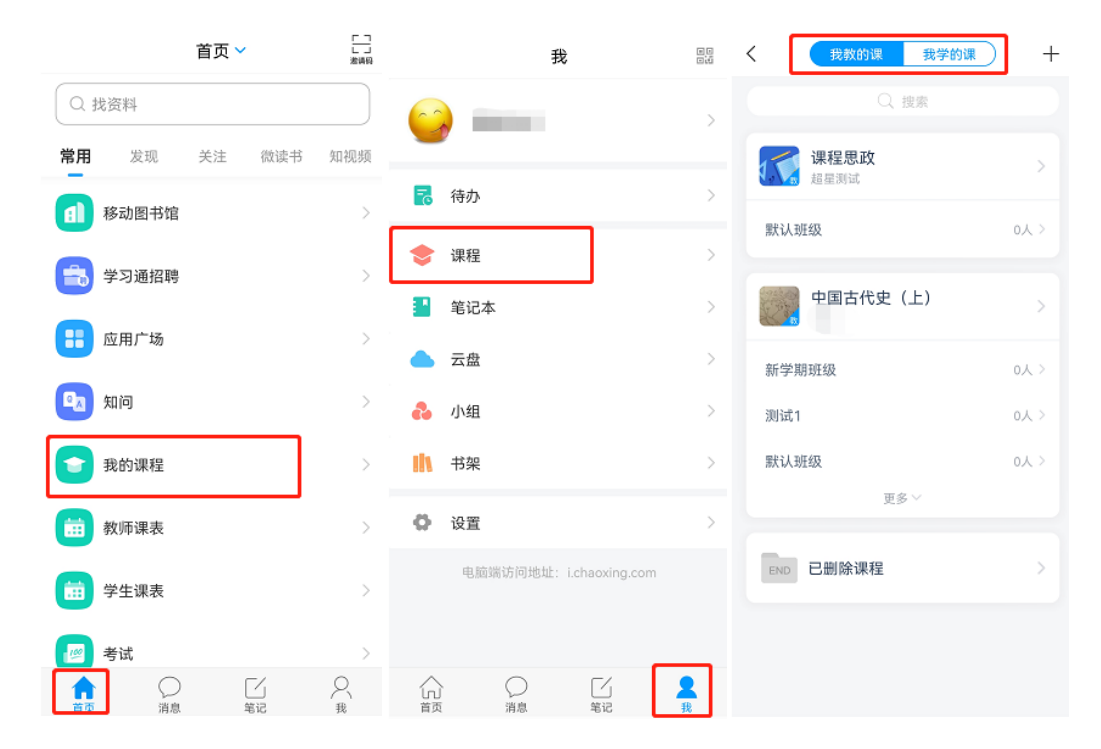

### <span id="page-9-1"></span>3.学习课程线上资源

#### (**1**)课程内容学习

点击课程,进入课程学习页面,课程整体分为三个模块:任务、章节、更多。

课程的线上资源在章节里查看。章节是课程的目录,橙色的数字 10 表示课 程的任务数点,学习时点击相应的章节进入学习页面。内容若分开的,点击上方 标签切换页面即可。

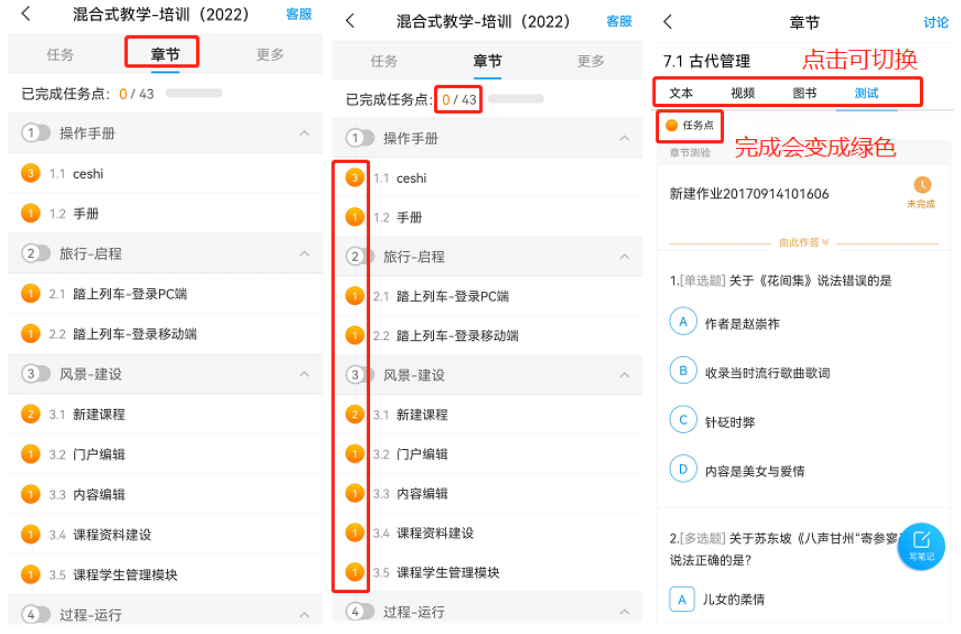

学习完后,任务点将变成绿色。在学习过程中,可以写学习笔记。

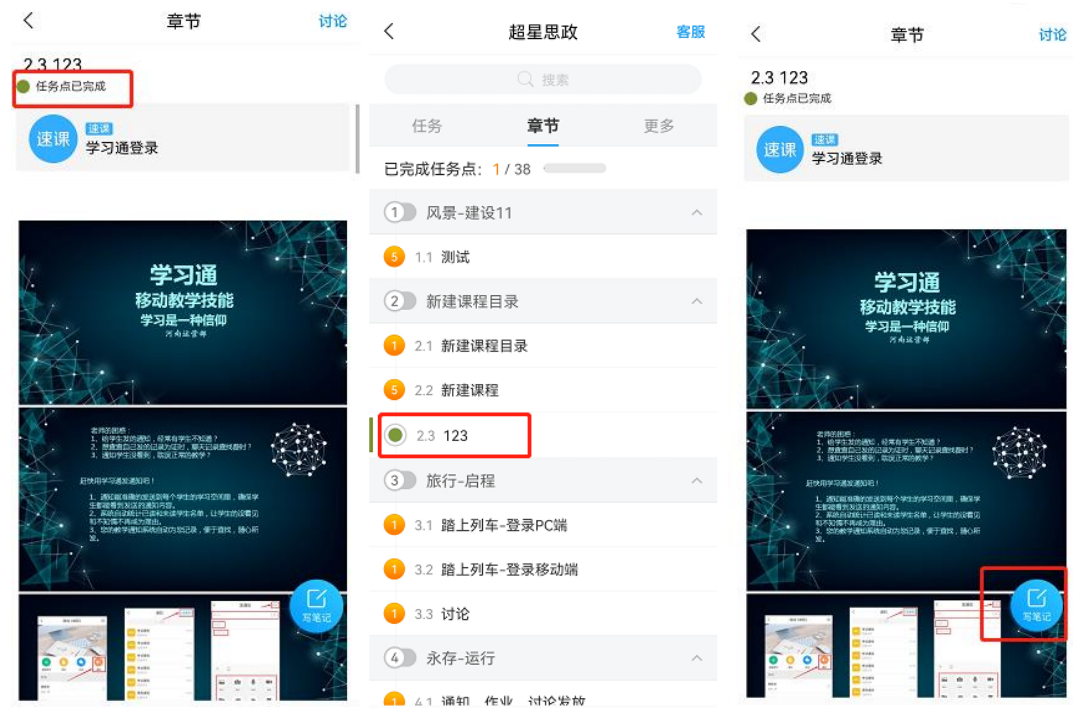

#### (**2**)课程资料学习

点击"更多"进入此模块,教师上传与课程相关的资料,点击资料即可查看。

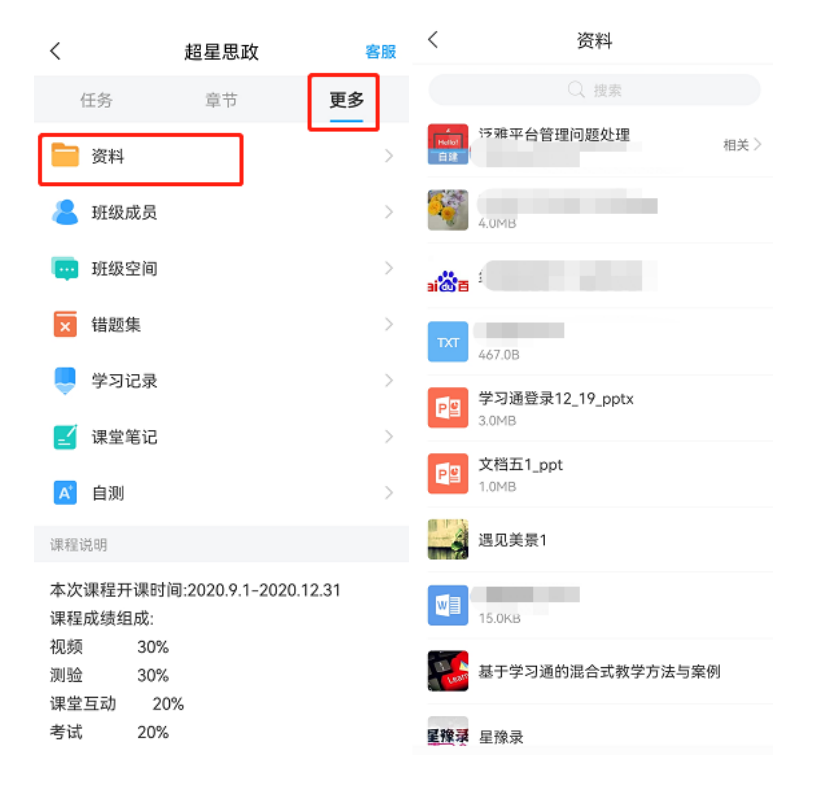

#### (**3**)阅读课程通知公告

点击【消息】按钮,学习通上的消息会在此模块显示,留意课程发送的通知, 及时阅读,同时可以发送给班级的学生。

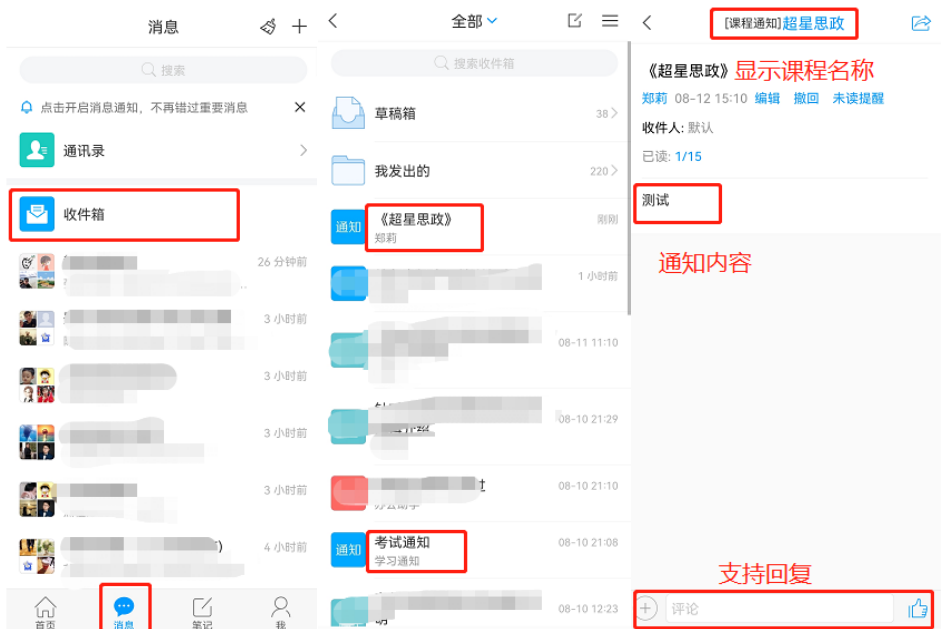

第 11 页

## <span id="page-12-0"></span>4.完成线上作业

#### (**1**)查看作业

点击【任务】查看教师发放的作业(老师发送作业后,系统会发送消息通知, 提醒学生完成作业)。点击未完成的作业,进入在线答题。

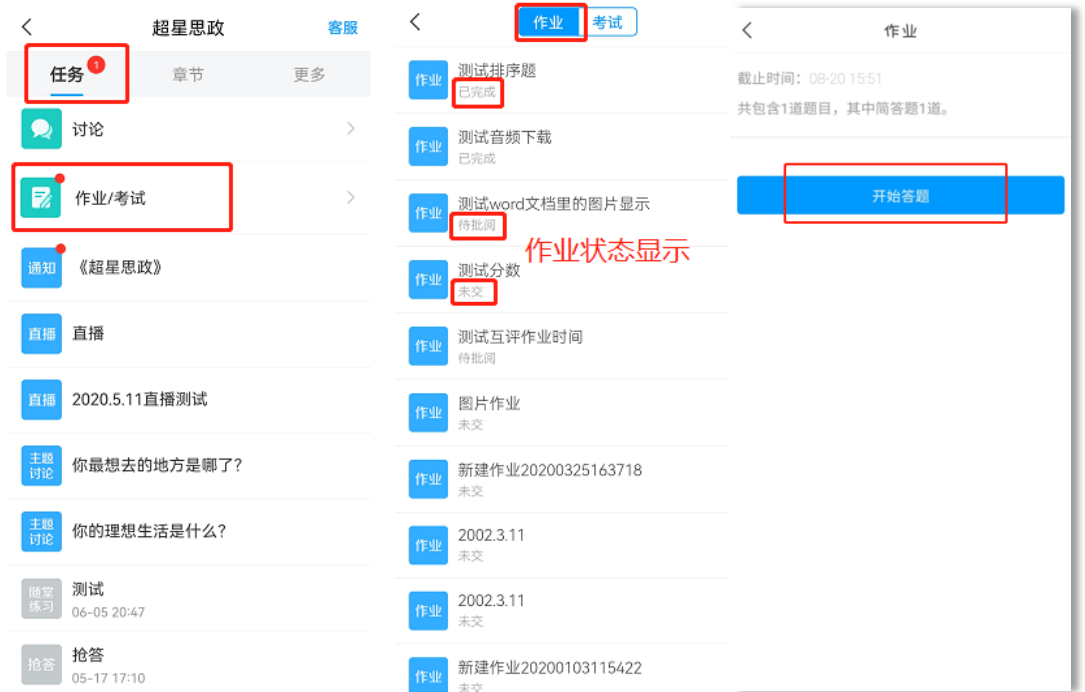

#### (**2**)提交作业

作业题型会在作业里说明,学生可根据题型和作答要求完成。作业完成后, 点击"答题卡"查看,确保所有题已完成,然后点击"提交"按钮,完成作业在 线提交。答题过程中,系统自动保存答题记录,退出进入之前答题记录依然存在, 可继续答题。

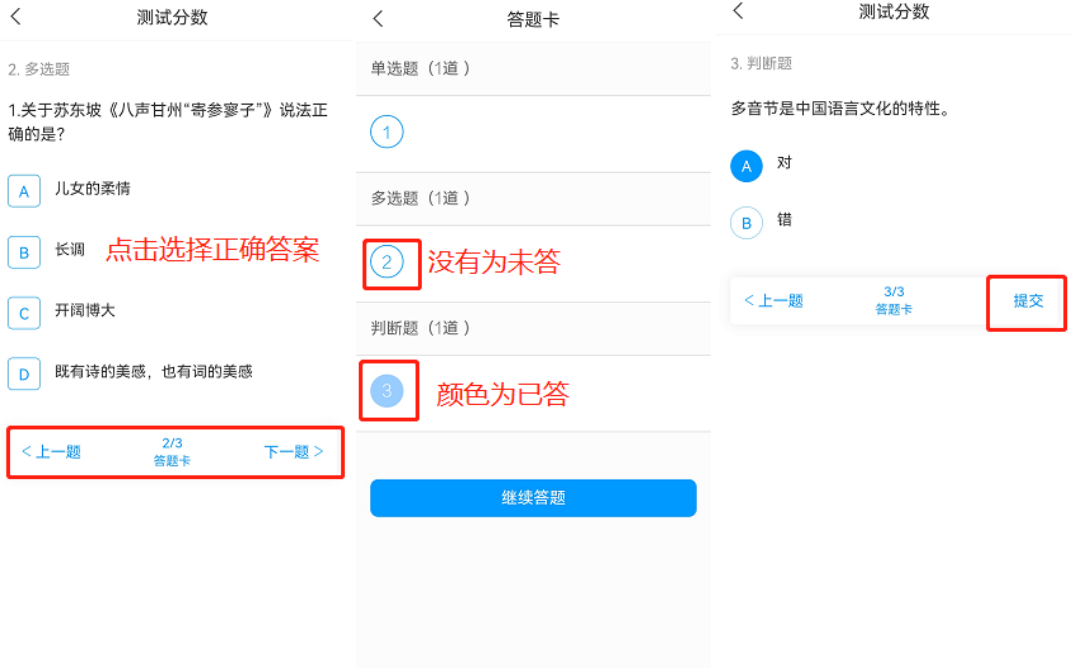

### (**3**)查看作业情况

作业提交后,任务里的作业状态为"待批阅",等教师批阅后,方可查看本 次作业得分情况。教师作业批阅后,作业状态为"已完成",可点击作业,查看 具体得分情况。同时查看主观题教师批阅结果及教师批语。

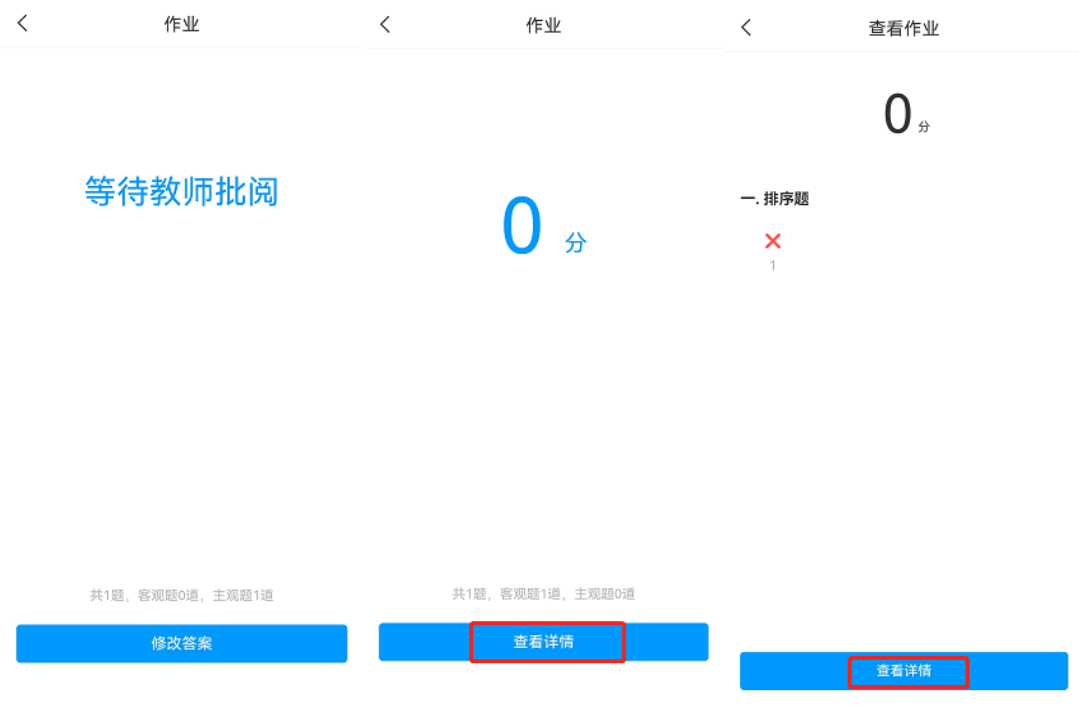

## <span id="page-14-0"></span>5.参与课堂教学互动

课堂上,教师使用学习通发送的教学互动活动,如课堂签到、讨论、问卷、 投票、测验等等,学生们可积极参与老师发起的互动活动。学生手机上会收到任 务通知,点击即可直接参与。教师发送的任务,也可在"任务"模块查看。

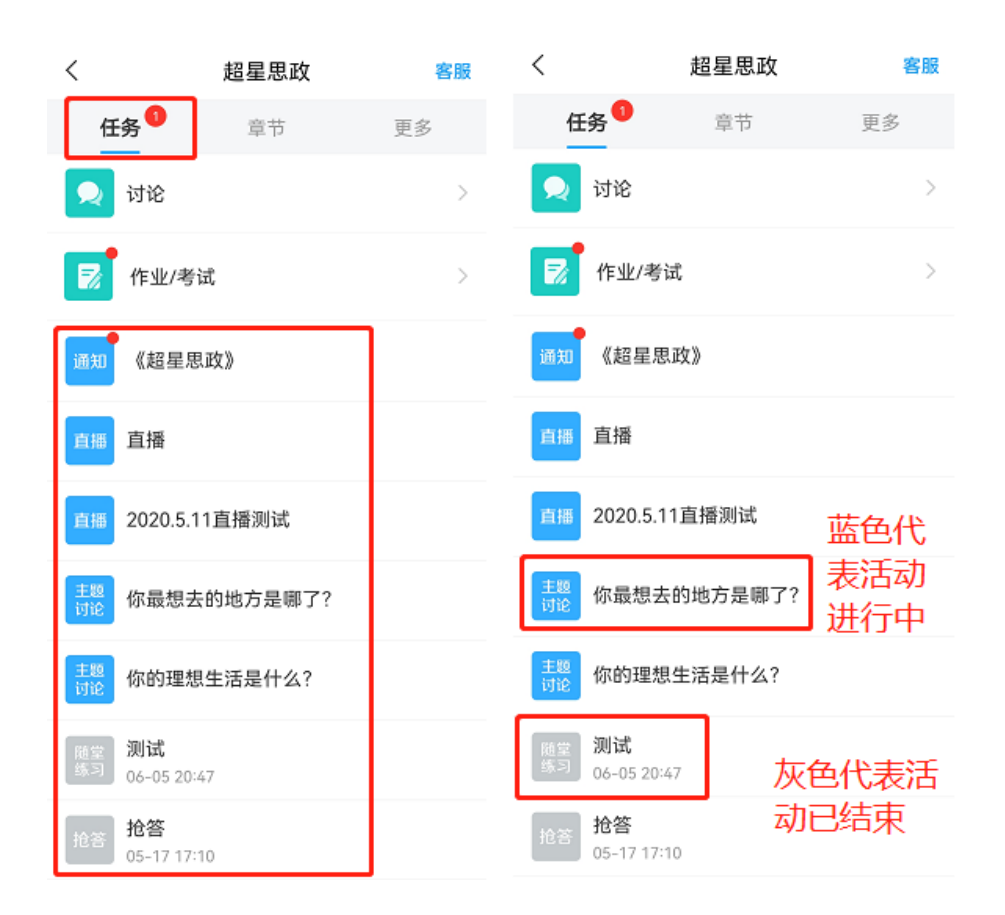

课堂签到:根据签到方式的不同,参与方式也不同,如手势签到,输入教师设置 的手势即为完成签到(规定时间内完成)。

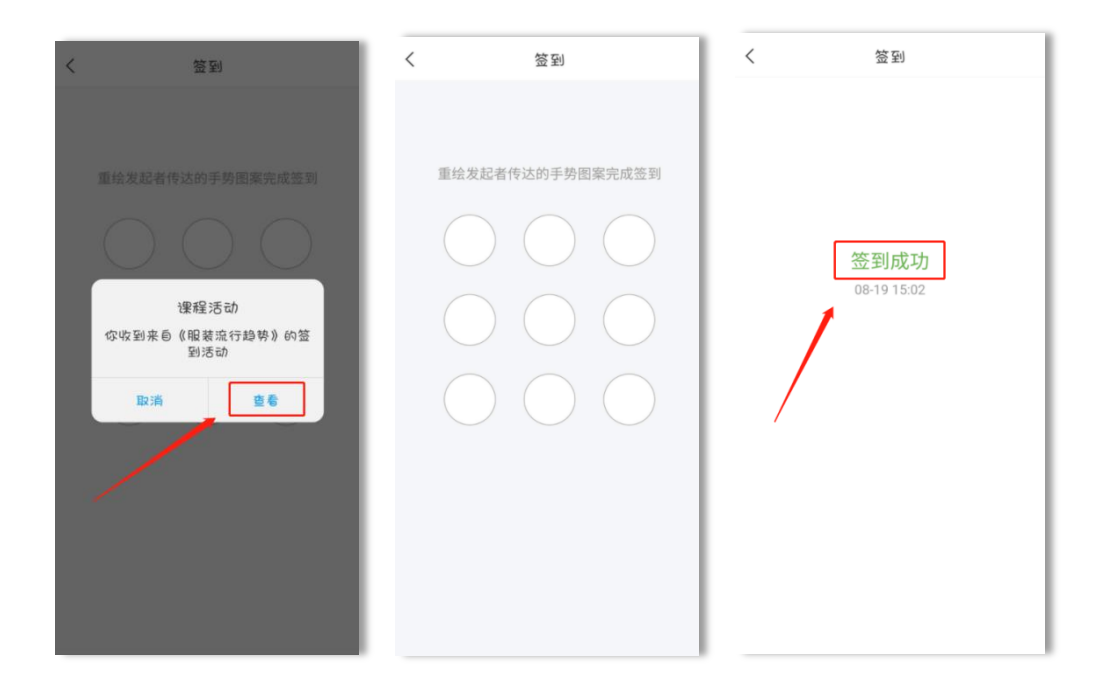

主题讨论: 老师发送的讨论, 在班级群聊中点开可直接回复内容。

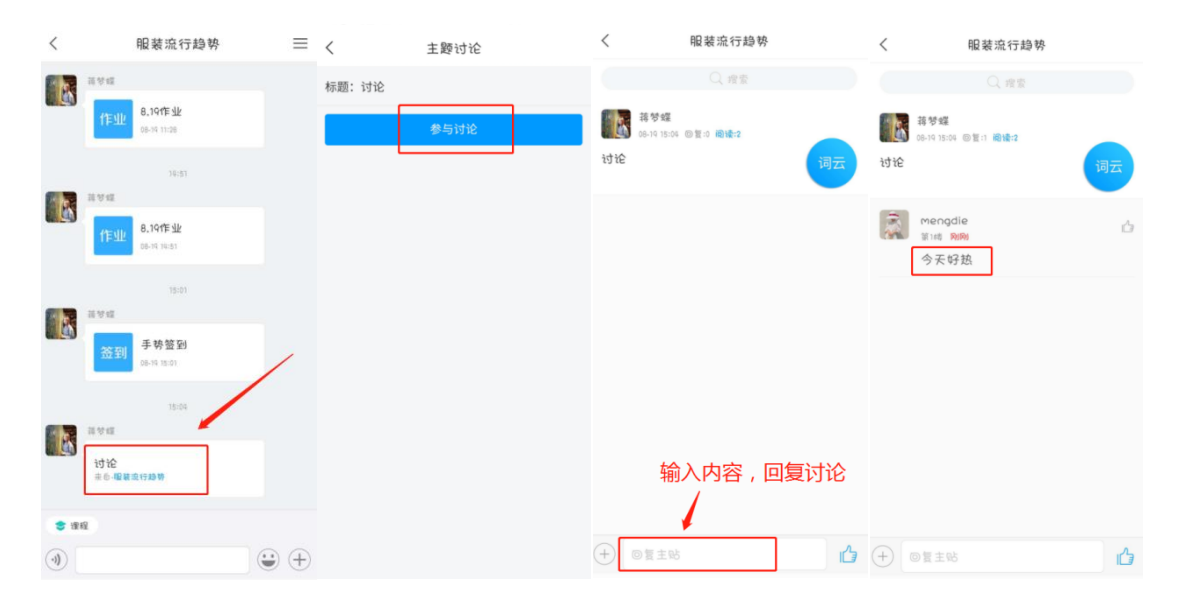

## <span id="page-16-0"></span>6.完成课程线上考试

点击【任务】查看教师发放的考试(老师发送考试后,系统会发送消息通知, 提醒学生完成考试)。点击考试,进入在线答题。考试前仔细阅读考试的信息, 如考试时间:指在这个时间段内都可以参加考试;答题时长:指考试答题时间, 需在规定时间内完成。考试过程,注意把控时间。

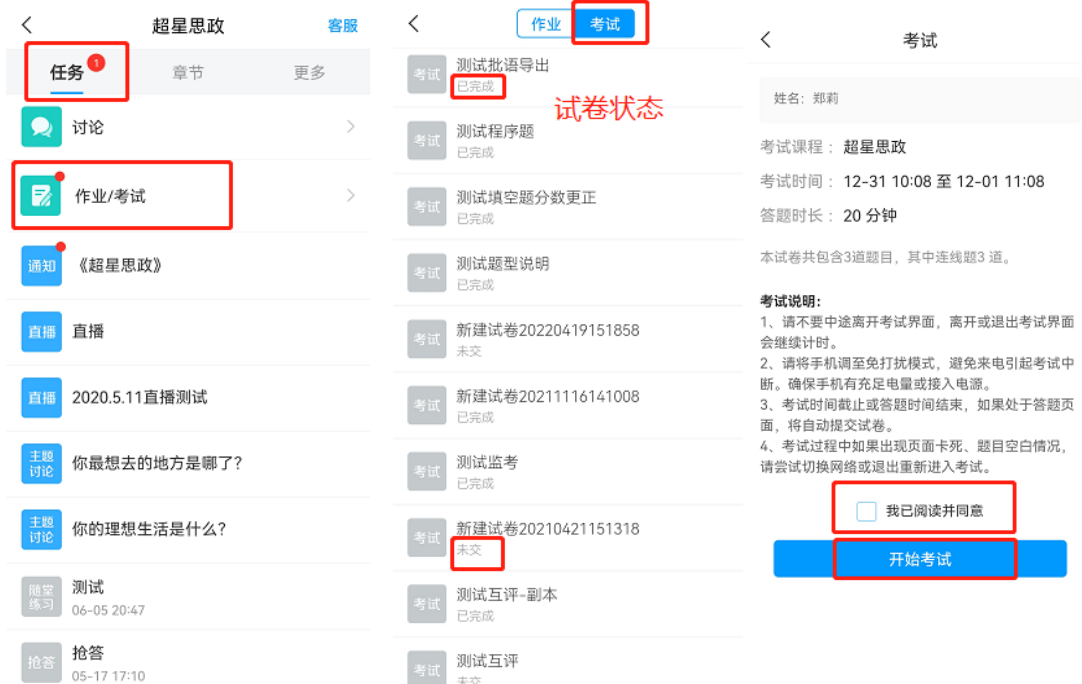

试卷完成,可以查看答题卡,看是否有没做的题,点击题号可以直接跳转到 该题继续作答。试卷完成,点击下一步,先复查再交卷。

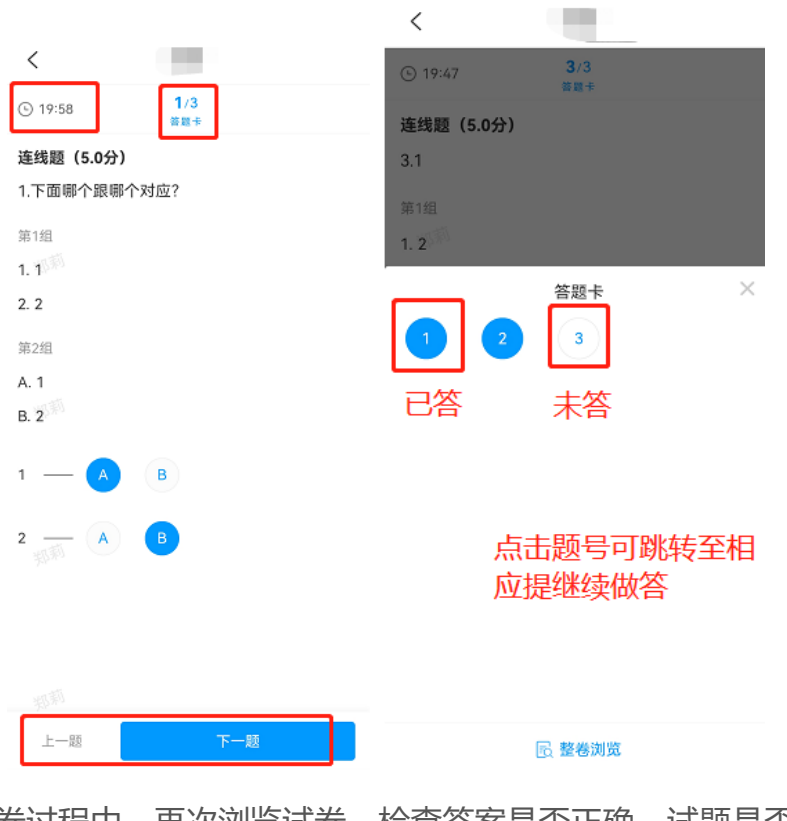

复查试卷过程中,再次浏览试卷,检查答案是否正确、试题是否遗漏未做, 确认无误后,点击交卷。交卷完成后,试卷状态为待批阅。客观题系统批阅,主 观题教师批阅。

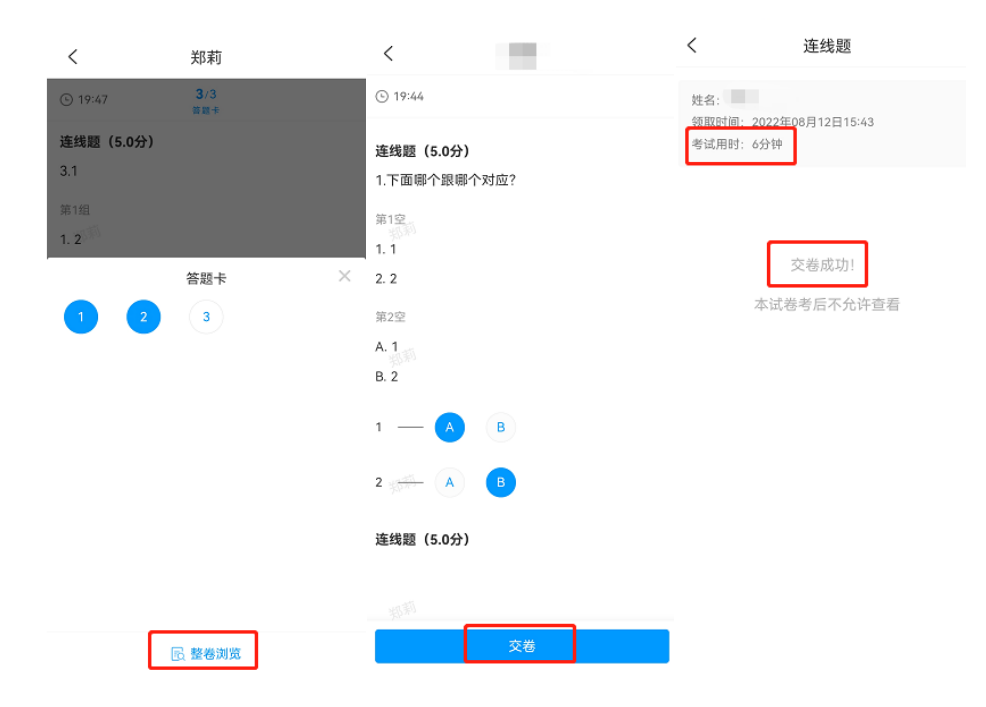

教师试卷批阅后,学生可以查看试卷得分情况(允许查看分数的情况下),

在"任务"页面,点击试卷,查看试卷详情和试卷分数。

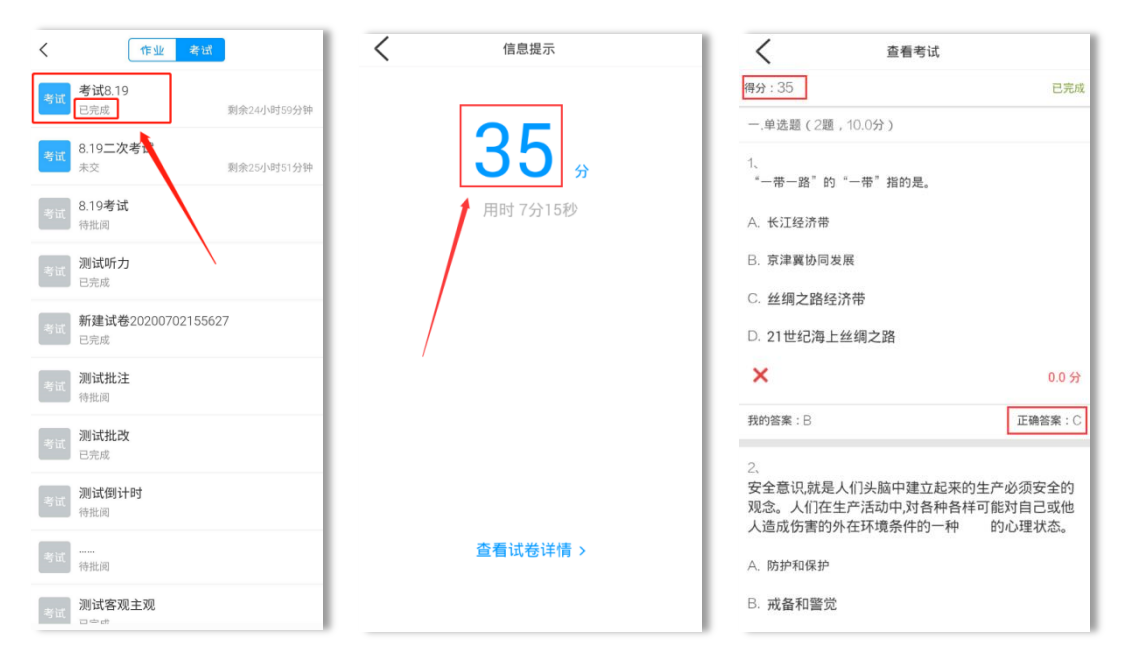

# <span id="page-19-0"></span>7.课程管理

### (**1**)课程分类

在课程页面,对于学习的课程量非常多时,我们可以创建文件夹来对课程进 行分类。在课程页面,选择需要分类的课程,向左滑动,点击"移动"按钮,创 建文件夹后,选择需要放入的文件夹进行分类。

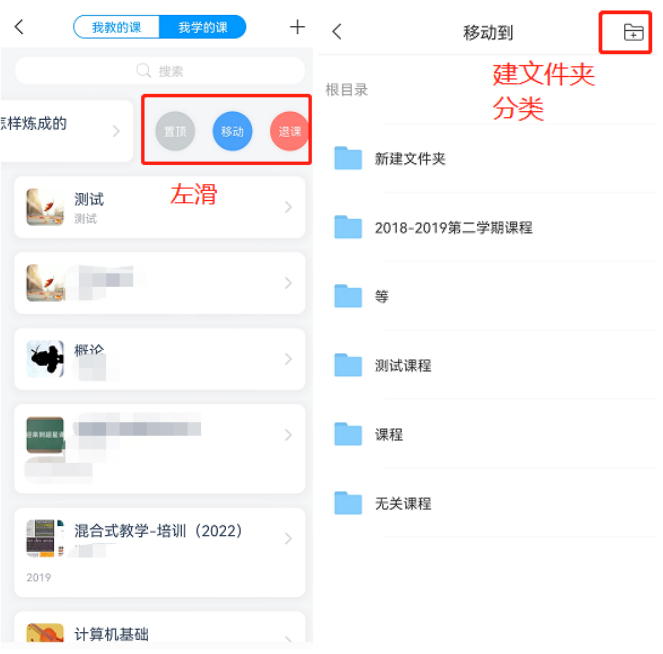

(**2**)学习数据查看

点击【更多】,进入此页面,在我们的学习记录里查看课程的学习数据。

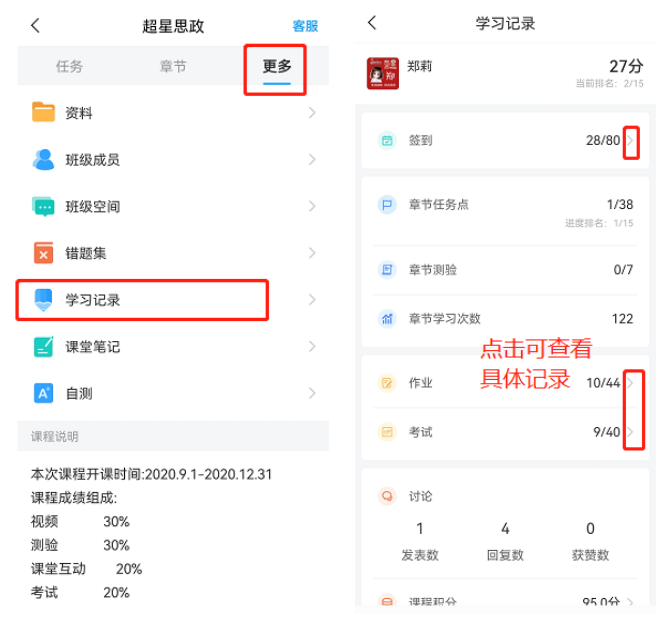

第 19 页

# <span id="page-20-0"></span>三、学习通常用功能推荐

### <span id="page-20-1"></span>1.超星海量的资源

 超星学习通为老师们提供了大量的优质教学资源,您只要将它们收藏到自己 的云盘中,就可以在建课时轻松导入。

#### 首页搜索框

可以搜索所有与关键字词相关的内容,包括小组、词条、专题、学术趋势、 期刊导航、学术期刊、教学资源和学术视频等。通过以上方法搜索、收藏的资源, 可以在"我-云盘"中查看。

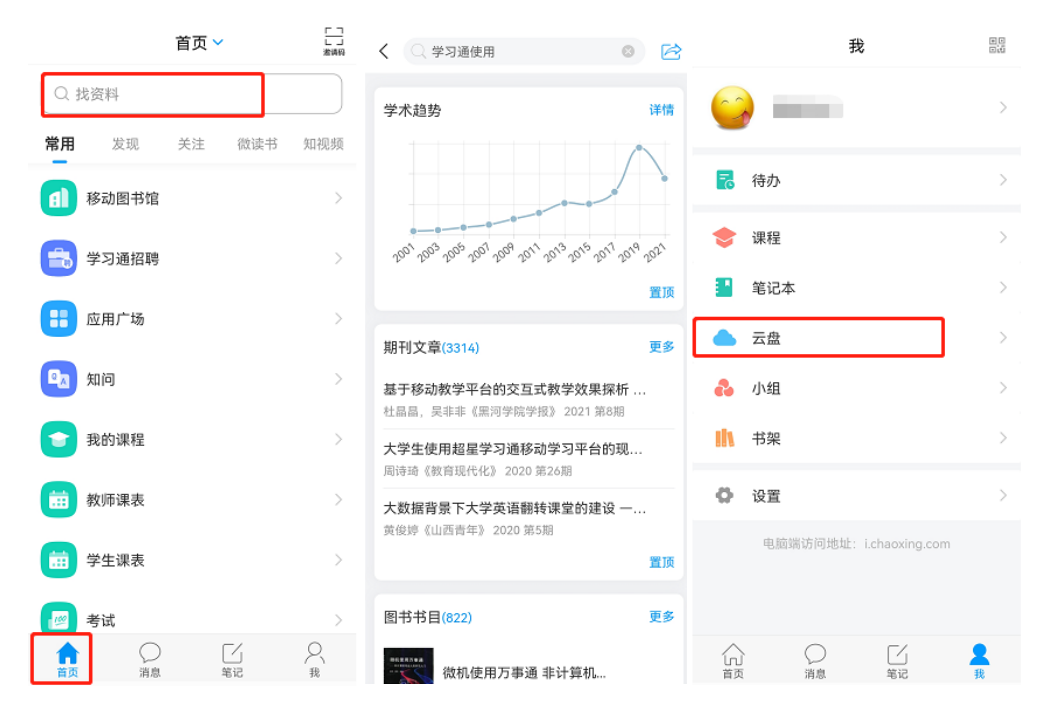

### <span id="page-20-2"></span>2.超星云盘

学习通为每位学生提供一个 50G 大小的云盘,在云盘中,可以提前上传学习 资源、作业文档,在完成学习任务时,可以直接从云盘获取。

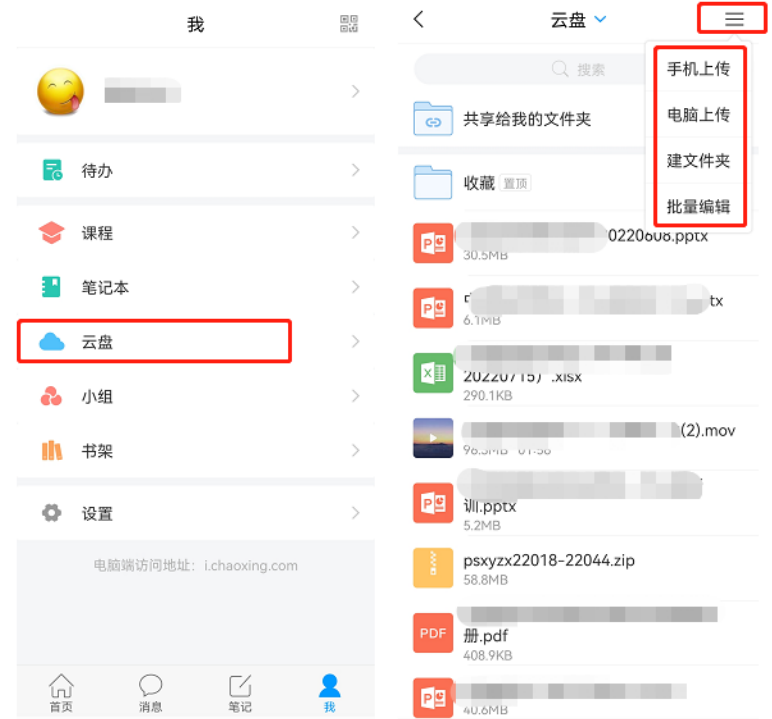

# <span id="page-22-0"></span>3.课外阅读

学习通上包含期刊、图书、报纸等海量资源,学生可直接阅读,培养学生移 动阅读习惯。资源可一键转发至多个分享渠道,如课程、班级消息、点击"更多" 可以分享到 qq、微信给同学。

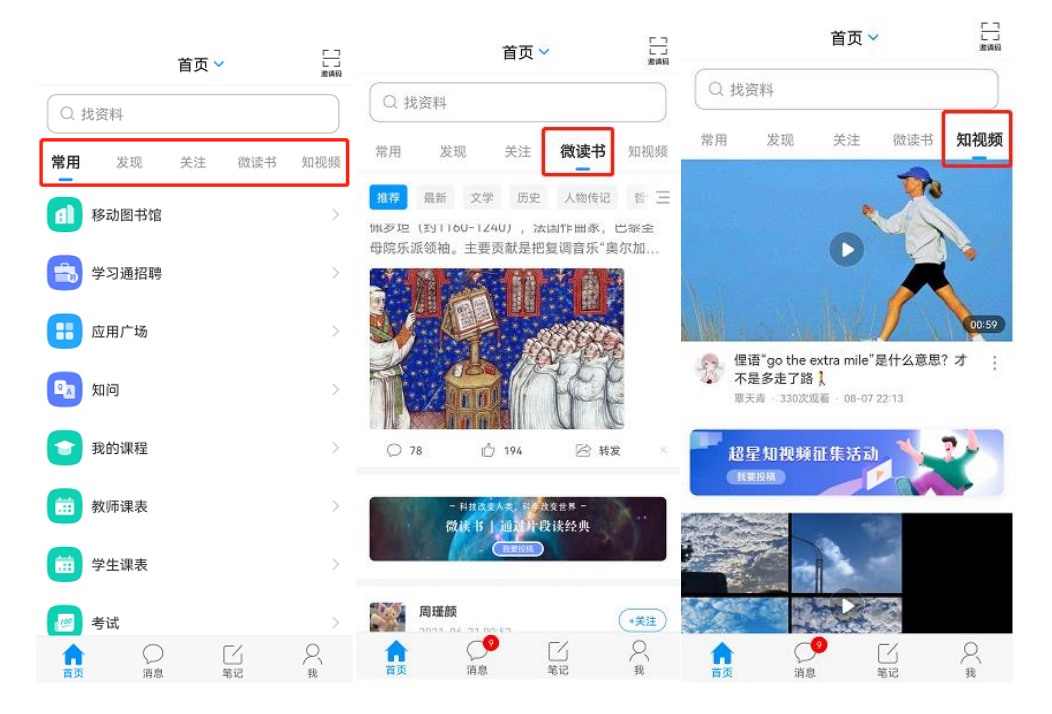

# <span id="page-23-0"></span>4.应用广场

学习通应用市场里有丰富的模块,可参与相应活动,包括找实习、找兼职, 上传简历,测评定位就业情况。

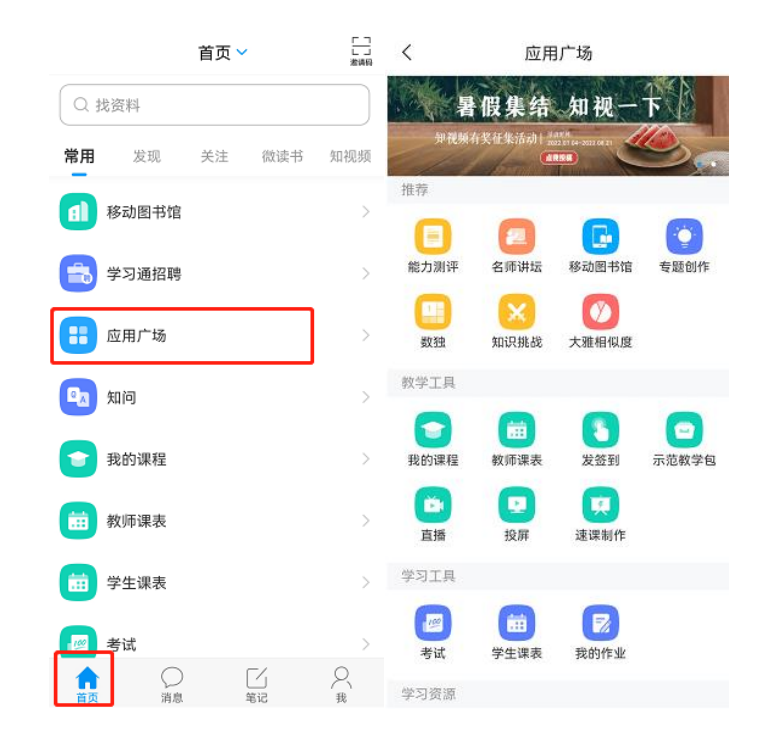

### <span id="page-24-0"></span>5.小组广场

基于内容的社交是超星学习通的鲜明特色,加入和创建小组、和小组成员传 播知识交流观点,真正实现快速的信息传播和共享交流。在【小组】选择感兴趣 小组加入,通过后即成为该组成员。

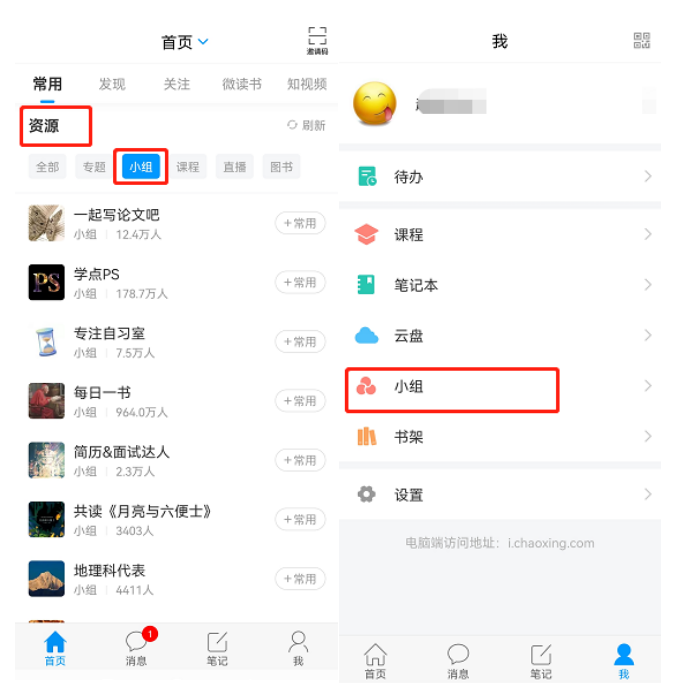

## <span id="page-24-1"></span>6.在线客服

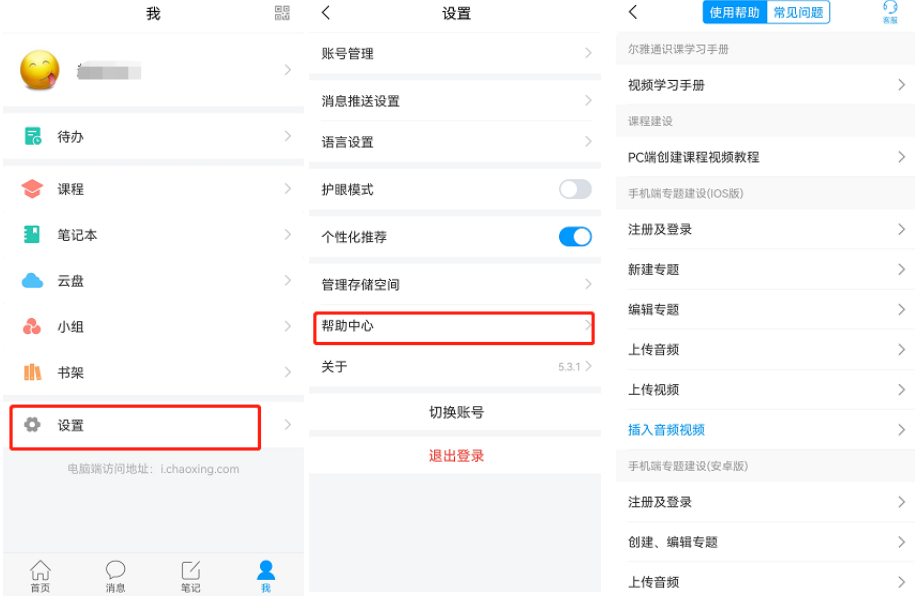